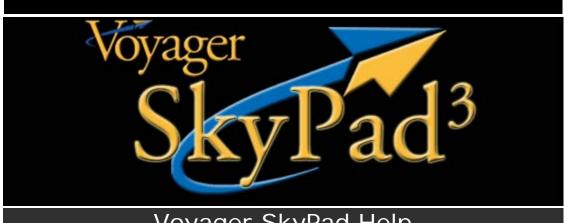

# Voyager SkyPad Help

#### Welcome!

Welcome to your new Voyager SkyPad! This document will help you become familiar with the device and the Voyager software you'll be running on it.

## **Getting Help**

First of all, if you haven't had a chance to watch the comprehensive training videos on our Web site, you really should as they will quickly get you up to speed on Voyager. In particular, please at least watch the following video:

#### http://www.seattleavionics.com/Videos/SkyPad.wmv

For using Voyager itself, the best way to find an answer to a question is to use the extensive (really!) Help system built-into Voyager. When it's running, simply click the Help button or, if you don't see one, press F1 or click the **Help** menu at the top of Voyager.

If you're looking for a specific topic, try either the **Index** or the **Search** tabs. Index shows topics based on keywords we thought would help you; Search performs a full-text search over the entire Help file.

You can also find up-to-the minute Help on our Web site. See http://www.seattleavionics.com/support

If you can't find an answer either elsewhere on this page or in the built-in Help, you can always email or call our support technicians. Support@SeattleAvionics.com or +1.425.806.0249.

## Using the Touch Screen

The SkyPad uses a state-of-the-art multi-touch screen. Among other things, this means that it's easy to use with your finger. With older touch screens (including the original SkyPad), you often needed to use a stylus for accurate clicks. With the SkyPad this is not only not unnecessary but won't work as the SkyPad is designed for finger use. Do not use your fingernail, stylus, back of a pen, or glove -- simply touch the screen with your finger as you naturally would.

## Using the On-Screen Keyboard

When in Tablet mode (that is, the keyboard detached from the screen), we provide an on-screen keyboard for situations in which typing is required.

When using Voyager in GlassView (in-flight) mode, Voyager itself provides a very large, specialized keyboard when text entry is required. When otherwise using the SkyPad, or if you're using Voyager in pre-flight mode, you'll need to invoke the SkyPad generic on-screen keyboard. When you touch the screen (as opposed to using the touch pad below the keyboard) to enter into a text entry field, the SkyPad will briefly display the following icon:

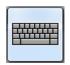

Click it and the SkyPad will show an on-screen keyboard.

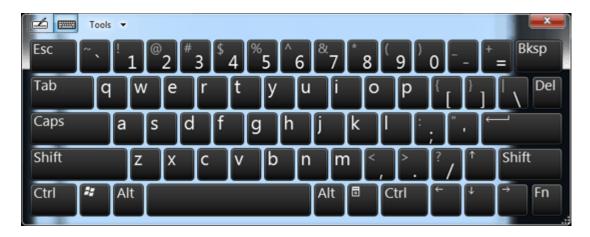

## **Using the SkyPad Controller**

## **Screen Rotation and Brightness**

Seattle Avionics includes the SkyPad Controller for rotating the screen, adjusting the screen brightness and turning the unit off (or to sleep).

In the lower left of the screen, next to the Internet Explorer icon,

you'll see the SkyPad Controller icon (blue sphere with a yellow gear). Press it to show the SkyPad Controller. You can also press a hardware button around the screen bezel that looks like a square with a finger.

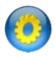

Use the SkyPad Controller to rotate the screen, select any of the three brightness levels or turn the unit off. If you don't select an action within about seven seconds, the SkyPad Controller automatically closes itself.

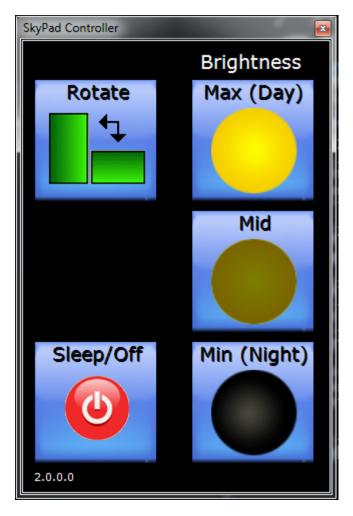

**Tip**: Voyager can't be rotated once it starts. Thus, the SkyPad Controller will not let you rotate the screen if Voyager is running. Simply close Voyager (saving an open flight plan, if necessary, first) then rotate and re-start Voyager.

Once Voyager starts, all tablet rotation is automatically disabled until Voyager is closed. The two hardware bezel buttons are also disabled while Voyager is running. In the event that Voyager unexpectedly quits, you can restore normal screen rotation and bezel button functionality by clicking the SkyPad Controller icon as described above.

**Tip**: Voyager's pre-flight planning screens are designed for landscape screen orientations (that is, a screen orientation that is wider than tall). While you can use the pre-flight planning features while in portrait orientation (the orientation best for in-flight use), you should rotate the screen such that the device looks like a small laptop before serious planning as a keyboard is very helpful.

#### **Power Off versus Sleep**

When you don't need the SkyPad, you can put it to sleep or turn it off with the SkyPad Controller.

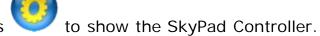

- Click the red **Power** button to select either Sleep or Off.
- Select the desired function (Turn SkyPad Off or Put SkyPad to Sleep).

**Tip**: In this context, "sleep" means the unit will appear off except for a blinking light. However, power will continue to be used, albeit very slowly, because the machine will be in a state that lets it turn back on, exactly where you left it, in a few seconds. To turn it back on, slide the power switch on the side of the unit. "Off", by contrast, is really completely off -- no power used and the system will take some time to completely restart when you turn it back on.

**Tip:** We do not recommend putting the SkyPad to sleep while flying because resuming from sleep usually causes problems for Voyager. Should you inadvertently put the SkyPad to sleep while Voyager is running, you should exit then restart Voyager once the unit wakes up.

## Flying with the SkyPad

The SkyPad can be used as easily as any dedicated aviation GPS but can do much more. You can simply go and fly without creating a flight plan or the SkyPad can create a detailed wind-optimized flight plan first.

## Option 1: Just Fly - No Flight Plan

- Turn the SkyPad on by pressing and holding the power button on the side of the device.
- Turn the GPS receiver on (press and hold the power button on the top edge of the device).
- Double-click the Voyager 4 QuickFly icon on the SkyPad's desktop.
- Voyager will start and, after about a minute, open a moving

#### Option 2: Create a Flight Plan then Fly

You get much more benefit from using your SkyPad when you plan a wind-optimized, fuel-price optimized flight plan before you fly. To do that:

- If possible, be sure that your SkyPad is connected to the Internet via either the Ethernet jack or Wi-Fi. This allows it to automatically download weather (which can be displayed inflight even without an Internet connection), TFRs, and fuel prices. If you cannot connect to the Internet, the planning and in-flight features still function although the system won't be able to wind-optimize the flight plan.
- Ensure that the SkyPad is in landscape configuration (the screen wider than tall because the screen cannot be rotated once Voyager starts. If it's in tablet configuration (screen taller than wide), close Voyager if it's running then click the

SkyPad Controller icon in the lower portion of the screen and use the **Rotate** button. It's also very helpful, for flight planning, if you attach the keyboard.

- Double-click the Voyager 4 icon on the SkyPad's desktop
- When you see the Task Window (it says "What do you want to do?" at the top of the screen), select Plan a Flight and click OK to use the New Flight Plan Wizard to plan the flight. Once you're familiar with the system, you can bypass the wizard by entering your takeoff and landing airport idents in the text field below the Create a new flight plan without using the wizard option.
- Save your flight plan.
- File the flight plan by clicking the FAA/ICAO button the main toolbar or selecting File FAA/ICAO Flight Plan from the Plan menu.
- Close Voyager by selecting **Exit** from the **File** menu.
- Set your SkyPad for optimal in-flight configuration by undocking it from the keyboard (if attached) and turn the screen into what's called Portrait configuration (screen taller

than it is wide) by clicking the SkyPad Controller icon and using the **Rotate** button.

Launch Voyager directly into moving-map mode by double-

clicking the Voyager 4 QuickFly icon

• After Voyager starts up, it will show you a list of recently used

flight plans. The plan you just created should be at the top of the list. Select it and click **OK** if you want to load that flight plan.

#### **Getting Information**

Voyager is very "tab" oriented. All the information you need for routine flying is displayed on a series of tabs across the screen. You'll generally see tabs for **Chart** (map), **Airport** Information, **NavLog** (review and edit your flight plan), **Procedure**, **Nearest** Airports/Navaids, **Winds** Aloft, **Scratchpad** (for taking notes), **Gauges** and more. Just click the appropriate tab for information. Remember that if you switch away from the **Chart** tab, just click **Chart** to get back to the moving map.

To get information about an airport or navaid, either select it from the **Nearest** tab or click on the **Chart**.

#### Moving/Zooming the Map

To temporarily move the map (sometimes called *panning* the map), use your finger to click and drag the map. If you accidentally click the map rather than drag it, Voyager may show information about the area you accidentally clicked on. Just try again and, this time, be sure to keep your finger pressed to the screen as you move it. When you're ready to move back to your current position, click the yellow warning at the top of the map that says **GPS centering off. Click to engage**.

At the upper right corner of the map, you'll see a number which indicates the current *range* (or *zoom*). This number is the radius in NM from the center to the nearest edge of the map. The easiest way to zoom in or out is to click that number. Voyager will show a list of other possible zooms. Click the range you want.

You can also use the standard "pinch-to-zoom" features you expect on a tablet.

#### **Changing Chart Types**

Your SkyPad comes pre-loaded with digital and our exclusive "seamless scanned" charts for both IFR and VFR flying. Click the

large **Chart** button at the bottom of Voyager and experiment with different types of charts. Give the system a few seconds after each switch for the screen to completely redraw, especially when using the scanned charts.

You can also turn individual chart elements (what we call *layers*) on or off by clicking the large icons on the upper ChartBar.

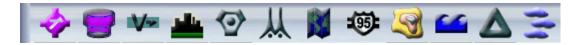

If you create a new combination that you really like, you can save it by clicking **Chart** then selecting **Save Chart Settings**.

Voyager can display the map as either a traditional 2D map or a

Highway In The Sky 3D view. Use the 3D button to toggle between the two. **Tip**: The 3D view looks best when terrain is on. Since it's off in the IFR chart themes, we suggest you select the **Sectional (Digital)** chart theme before entering 3D mode.

Normally Voyager displays the map in Track Up mode so that what's in front of you, regardless of your direction of flight, is "up." if you prefer, you can use North Up mode. Switch between

the two modes by clicking the Track Up/North Up button

Tip: When using a scanned chart theme, it's normally best to use North Up so you can read the text.

#### Weather

Your SkyPad can either use what we call SmartWeather (weather downloaded from the Internet the last time the SkyPad was connected to the Internet) or from an optional XM receiver. Either way, displaying weather is identical. You can turn individual weather layers on or off using the **ChartBar** at the top of the

screen. You can also click the **Wx** button at the bottom of the screen to switch the entire view to weather or just add radar and winds to the current chart theme.

**Tip:** On a flight that requires a stop, you can update your weather enroute by connecting to a Wi-Fi hotspot at your FBO (most have then but you may need to ask).

- Connect the SkyPad to the Internet in the usual way. You
  may need to ask the FBO about the name of their Wi-Fi
  network and/or the password.
- Verify Internet access by opening a Web browser.
- Launch Voyager in pre-flight mode (that is, the icon)

Important! Do not use the QuickFly icon to launch Voyager (and close Voyager if it's already running in QuickFly mode) because QuickFly automatically disables Internet access.

Open your flight plan

Give the system a few minutes to download all the weather. You'll see text messages with weather download progress in the lower right corner of the Voyager window.

Close Voyager.

## **Antivirus Software**

You've probably read the horror stories of someone's computer being destroyed by a virus. Perhaps it even happened to you. Nonetheless, we VERY STRONGLY suggest that you DO NOT add any virus protection to your SkyPad as it dramatically decreases performance. Instead, we suggest you practice "safe computing" and, as our Technical Support Manager likes to say, "Don't visit Web sites that you wouldn't want your mother to know about."

## Using the GPS

Technically, SkyPad is not a GPS in that the actual GPS receiver is not built-into the device. The SkyPad talks to the GPS receiver via a wireless technology called Bluetooth (the same thing that lets your cell phone talk to your car or headpiece). Generally speaking, Bluetooth devices need to be "paired" with each other to work. This pairing is what lets each device know it's OK to talk to the other device. Without pairing, you could be walking down the street with your cell phone and suddenly see it latch onto all the other cell phones in the area!

If you purchased your SkyPad with the GPS, we've already paired your machine with your GPS and you don't need to do any thing other than turn it on an occasionally recharge the battery. If you need to re-pair the devices for some reason, try to do the following before a flight because it might take some time. You'll also need to do this if you're using a Bluetooth GPS you already had with the SkyPad.

- Ensure that your GPS is on.
- Click the **Bluetooth Devices** icon in the Windows system tray (lower right corner of the screen).
- Select Add a Device.
- If you see your GPS listed, select it. If you're using the GPS we supplied, its name will begin with *BT-GPS*.
  - If you don't see your GPS, ensure that it's turned on and near the computer.
- Click Next.
- Click the option Enter the device's pairing code.
- Enter a pairing code number for the GPS. The code for the GPS we provide is **0000**. If you're using your own GPS, you'll have to check your manual or contact your GPS vendor for the proper code.
- Click **Next**.
- Assuming you don't see any error messages, your GPS is ready to use but
  you still need to tell Voyager how to find it. The GPS communicates
  wirelessly using Bluetooth but, to Voyager, the GPS must be connected via a
  technology called a COM (for Communication) port. Voyager needs to know

which COM port to look at. Therefore, click the text link that says **Devices** and **Printers**.

- Double-click the icon for your GPS. It will probably look like generic silver box.
- Select the Services tab.
- Take note of the COM port shown (probably something like COM 3).
- Close any open windows.
- Start Voyager using the Voyager 4 (not Voyager 4 QuickFly) icon.
- When the **Tasks** window appears, close it.
- Select **Options** from the **Tools** menu.
- Select Preferences then GPS.
- Ensure that Voyager is set to **Use the COM and Baud settings below** (not the automatic setting) and that the same COM port that was noted above is selected for Voyager.
- Click the **Test settings** button and wait. In about 30 seconds, perhaps as
  must as one minute, you should see a yellow or green status bar appear in
  Voyager. If the status indicator stays red, the COM port setting is not
  correct or the GPS is off.

## Using an XM Receiver

Properly configuring an XM receiver can be tricky. Please contact Seattle Avionics technical support at +1.425.806.0249 for more information.

## **Daylight Issues**

While the SkyPad has more "nits" of brightness than many laptops, there are times when you might find it necessary to employ some tricks to read the screen:

- Angle the device away from the direct sunlight.
- Use a book or piece of paper to shield the device from the direct sunlight.
- Switch to a Chart Theme that has high-contrast such as the IFR Enroute Low-Altitude theme (black text on a white background). Or, if it's a VFR flight, turn terrain off by clicking the terrain button on Voyager's ChartBar (top of the screen).

## Night Issues

For night flying, be sure to turn the screen brightness down as much as possible to avoid night blindness issues. To do this, click

the SkyPad Controller icon at the bottom of the screen and tap the **Night** button.

## **Install Voyager on Another Computer**

Your purchase of the SkyPad allows you to install Voyager on up to

three machines (two plus the SkyPad itself). This makes it easy to use a desktop computer at home or work to plan your flights, check the weather, etc.

To install Voyager on another computer, you should go to the Seattle Avionics Web site

http://www.seattleavionics.com/Voyager/DownloadRequest.aspx

and download a new copy rather than use any Voyager CD you may have. This ensures that you get the latest version of Voyager and current data.

In addition, you should perform a Web Synch (explained below) from your current Voyager installation **before** installing on the new machine. This will save you considerable time and effort as the new installation will use the information stored by Web Synch for the new computer, rather than make you type in the same information again.

**Tip**: When you install to the new machine, be absolutely certain to use the same email address to activate as you did for the **SkyPad**. We use email addresses as customer IDs so any difference in email will make the new installation look like it's for a different person. This will cause activation problems and data concurrency issues.

# Using the SkyPad With Another Computer (Web Synch)

Web Synch is a unique feature of Voyager that makes it easy to synchronize information between multiple computers. This is very helpful if you want to use a desktop machine to plan your flights, for example.

From Voyager, select the **Web Synch** command from the **File** menu. Voyager will bi-directionally copy the latest version of your pilot information, plane information and all flight plans between the machine and our Web server. Then, on the SkyPad or any other machine running Voyager, perform Web Synch again and the new flight plan will be transferred to the SkyPad.

Thank you from the crew of Voyager! Don't hesitate to contact us about issues or suggestions. We actively look to incorporate your feedback into future versions of the SkyPad and Voyager.